## **PASOS A SEGUIR PARA MATRÍCULA POR MOVILIDAD ACADÉMICA**

1. El estudiante debe ir al icono MATRICULACIÓN, y darle clic.

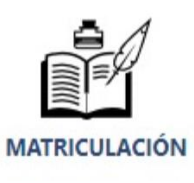

2. Una vez que ingrese, deberá escoger: CURSO INTENSIVO DE INGLÉS.

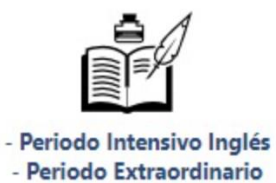

(Ciclo Corto)

3. Se le desplegará la información de matrícula.

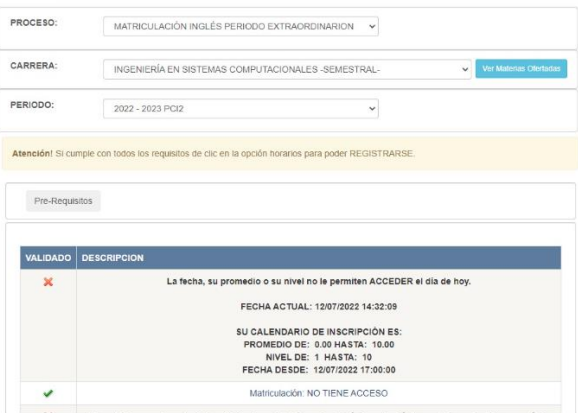

4. Se desplagará los horarios disponibles para su registro.

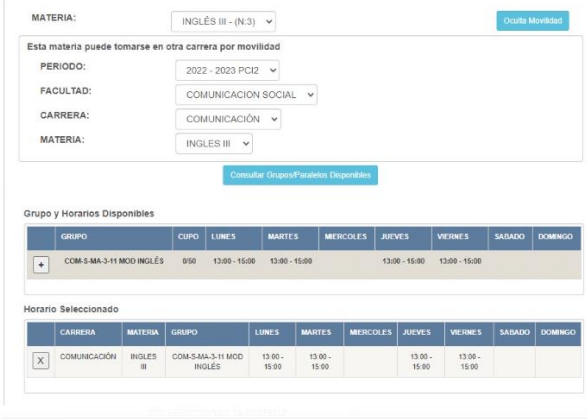